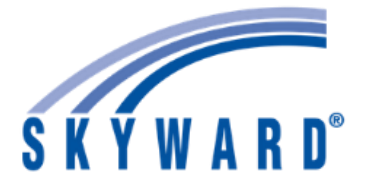

**STEP 1:** Visit the following site: [www.usd305.com/cms/One.aspx](http://www.usd305.com/cms/One.aspx)

**STEP 2:** Click on the Parent Tab at the top of the screen

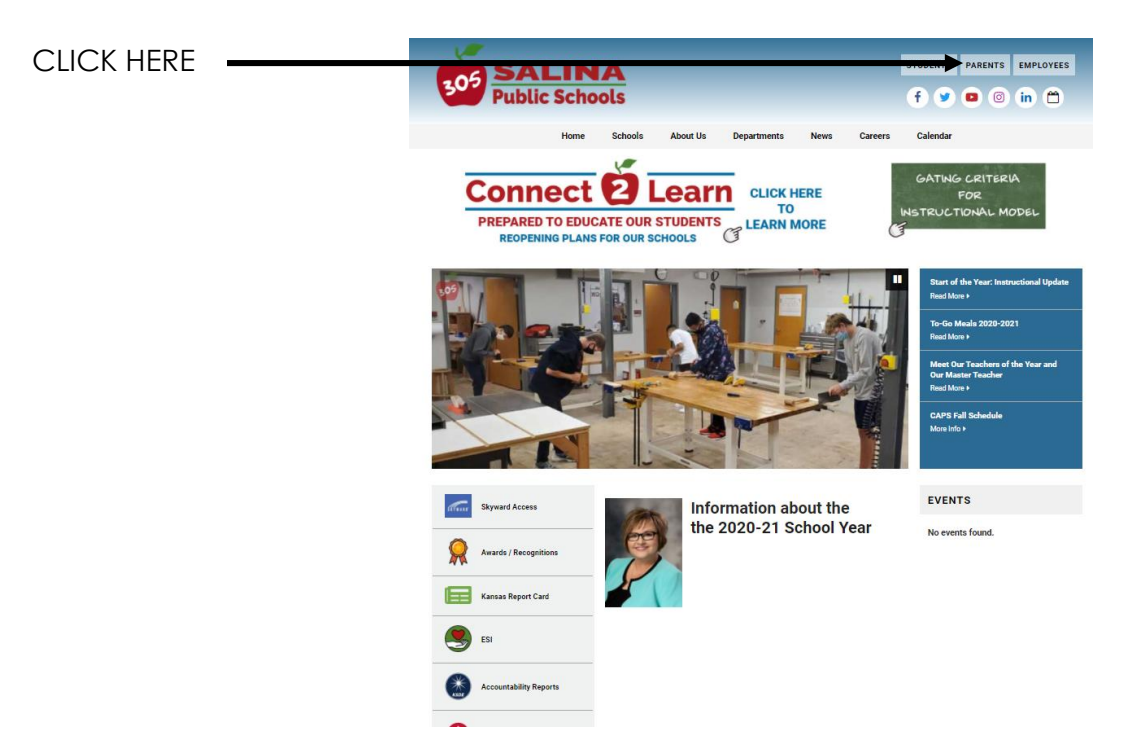

**STEP 3:** Click on Skyward (Grades/Parent and Student Access)

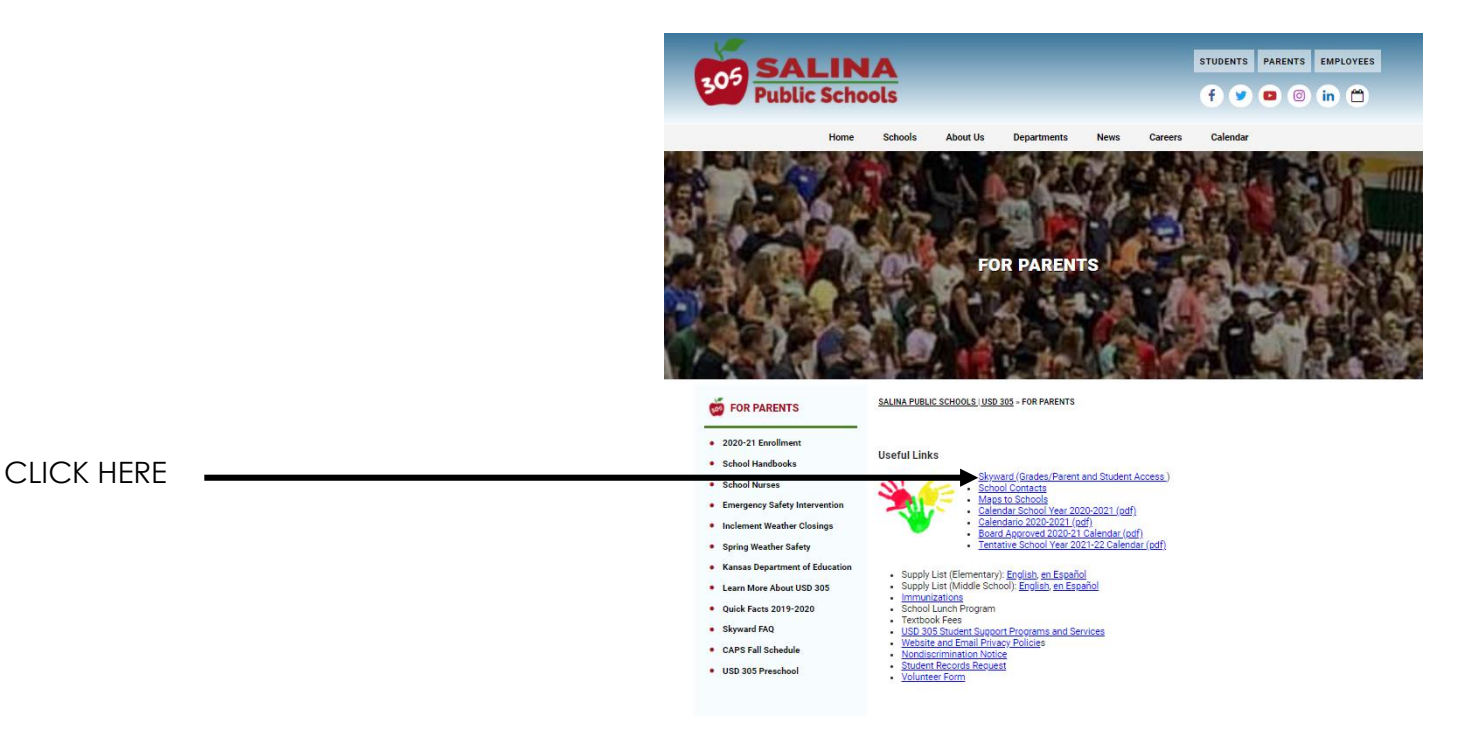

**STEP 4:** Log into Skyward with your parent login ID and password.

If you do not know your ID or password email Melinda Davison, school registrar, [melinda.davison@usd305.com](mailto:melinda.davison@usd305.com) or call (785) 309-3908.

A parent's ID should be firstname.lastname

## **STEP 5:** CLICK ON GRADEBOOK

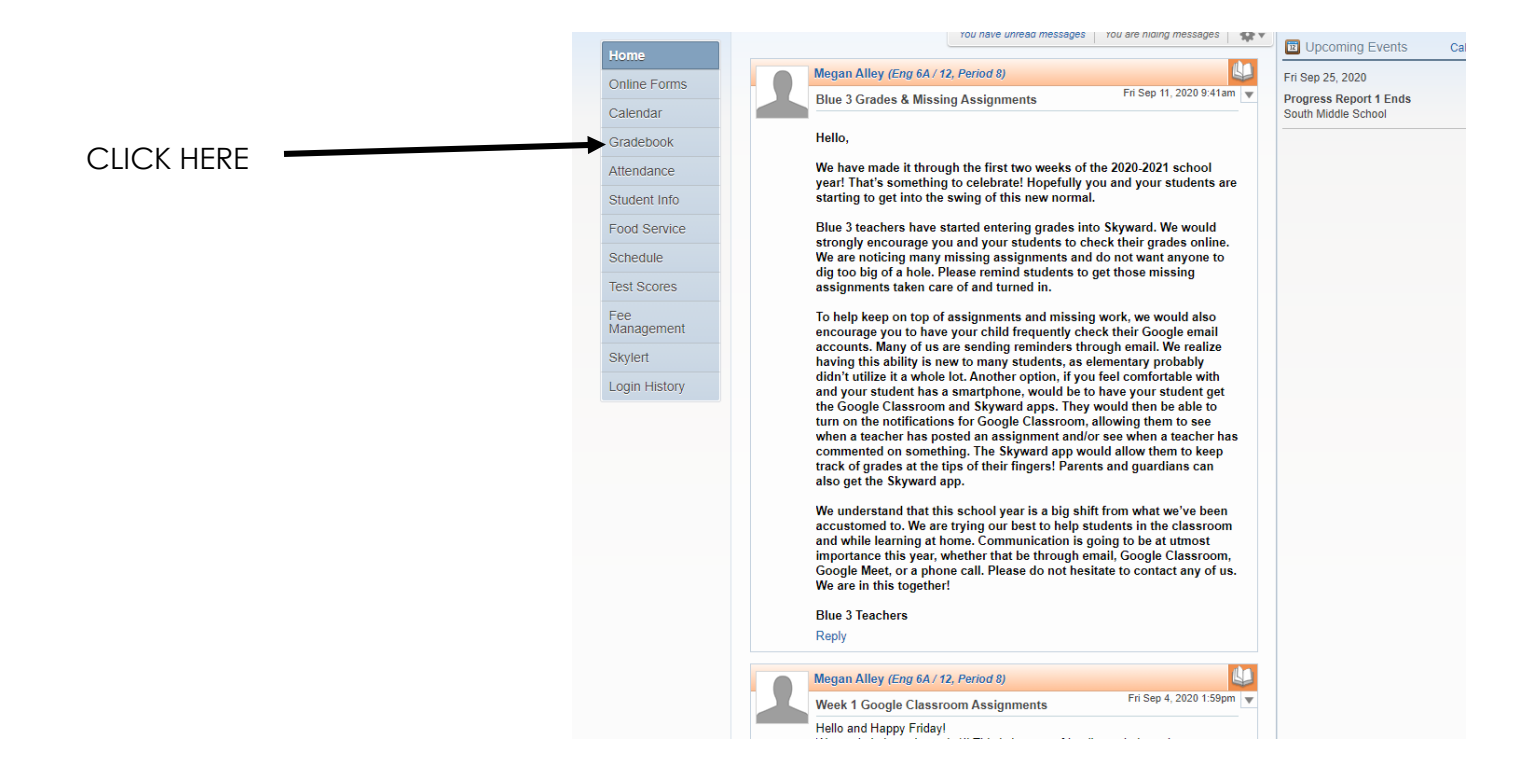

## **STEP 6:** CLICK ON THE CLASS THAT YOU WANT MORE SPECIFIC INFORMATION

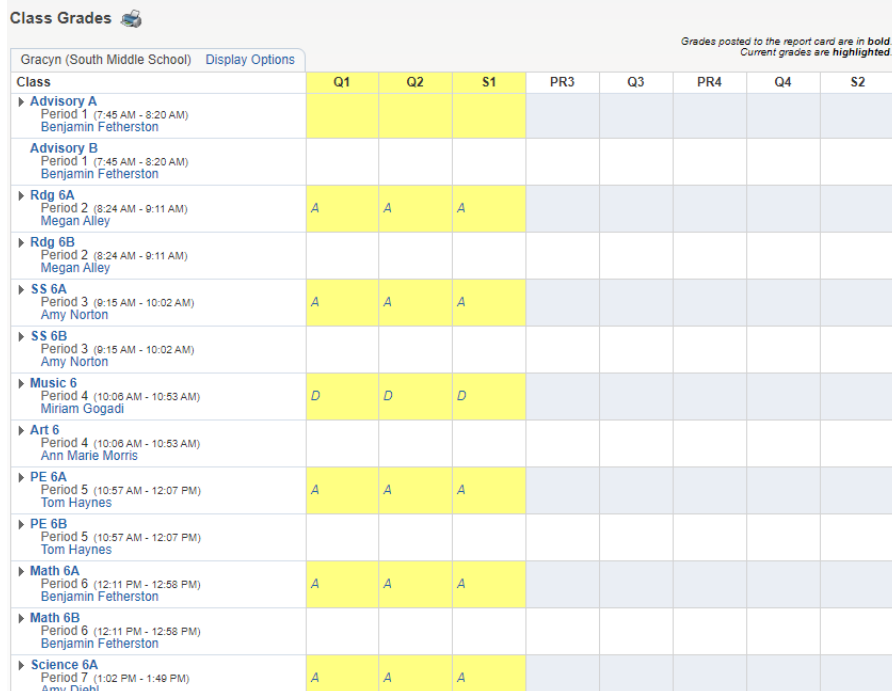

## **STEP 7:** A SCREEN WILL APPEAR THAT WILL SHOW YOUR STUDENTS LETTER GRADE AND PERCENTAGE SCORE IN THE CLASS.

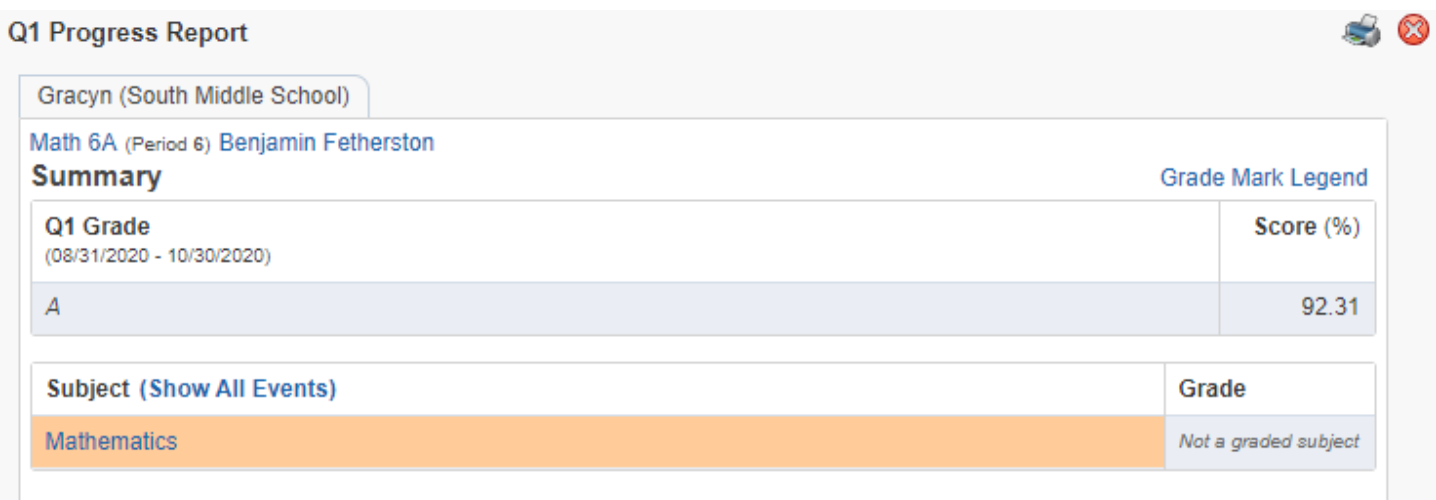

**STEP 8:** CLICK ON SHOW ALL EVENTS AND IT WILL SHOW EACH ASSIGNMENT THAT IS GRADED IN SKYWARD FOR THE CLASS.

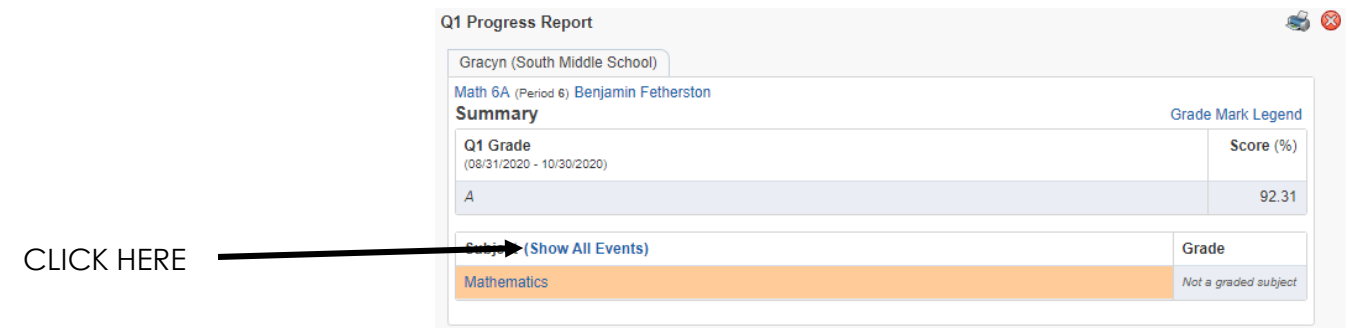

**STEP 9:** A SCREEN WILL APPEAR WITH THE WORK FOR THE CLASS. IF YOU HAVE QUESTIONS ON AN ASSIGNMENT VISIT WITH YOUR STUDENT OR EMAIL YOUR CHILD'S CLASSROOM TEACHER. [firstname.lastname@usd305.com.](mailto:firstname.lastname@usd305.com)

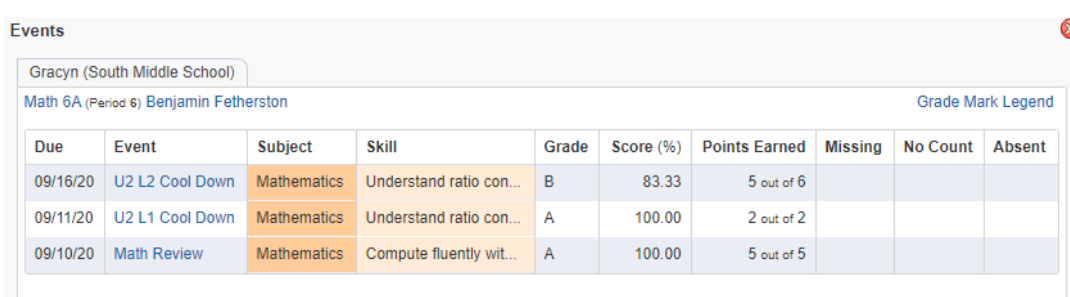

**STEP 10:** IF A PARENT WANTS SPECIFICS REGARDING THE ASSIGNMENT, LOG INTO YOUR CHILD'S GOOGLE CLASSROOM, WE HAVE A SHORT TUTORIAL ON OUR SCHOOL WEBSITE.